# myVTax Guide: How to Recover Your Username and Reset Your Password

Should you need to recover a username for an existing myVTax account, you may request to have the information emailed to you. This guide shows how to reset an account password.

### **GETTING STARTED**

Go to **[myVTax.vermont.gov](http://www.myvtax.vermont.gov)** to access the Department's portal for online services.

To begin, click Forgot username or **password?** in the shaded login box.

### **USERNAME RECOVERY**

Step 1

At the Recovery Screen, click the Forgot your username? hyperlink.

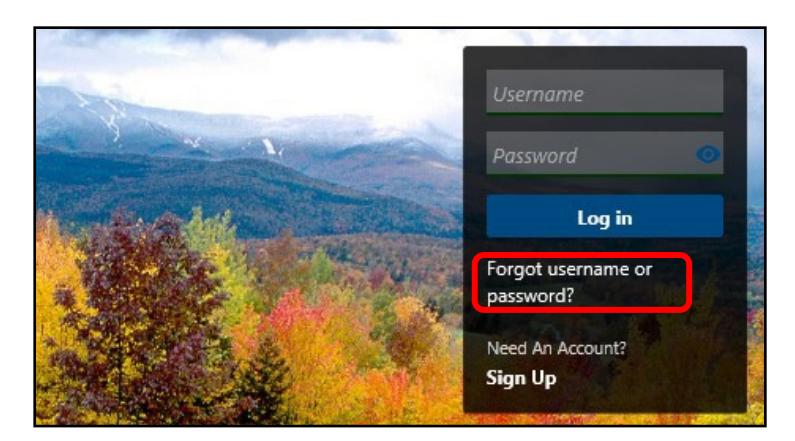

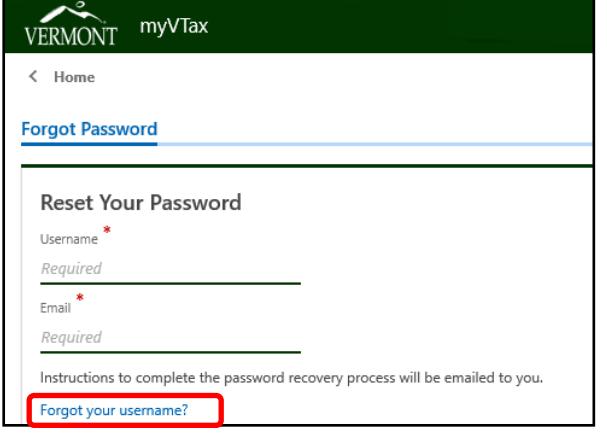

### Step 2

Choose your appropriate **ID Type** using the pull-down menu: Federal Employer ID (FEIN) or Social Security # (SSN)

Enter your  $\text{ID}$  2 without dashes. The dashes will be filled in for you.

Enter your **email address.** <sup>3</sup> Please be sure it is correct. Your username will be emailed to this address. Click **Submit**.

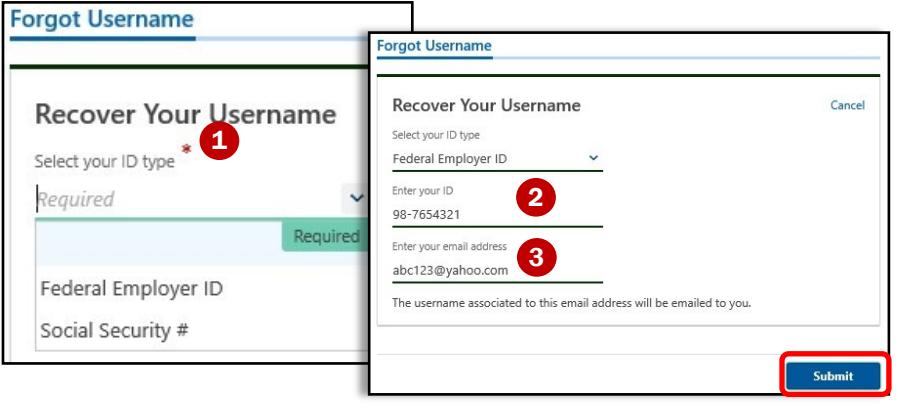

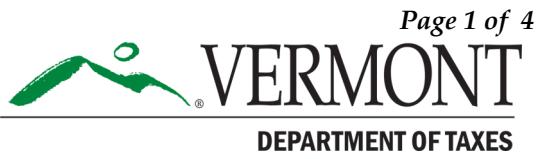

# DEPARTMENT OF TAXES

# Step 3

This screen confirms the email was sent to the address on the previous screen. You may **print** this message if you wish.

Click OK when done.

### Step 4

Check your email account for a message from **myVTaxInfo@vermont.gov**. The email will display the username associated with your ID number and email address.

### Step 5

Return to the [myVTax.vermont.gov](http://www.myvtax.vermont.gov) homepage to enter your recovered username.

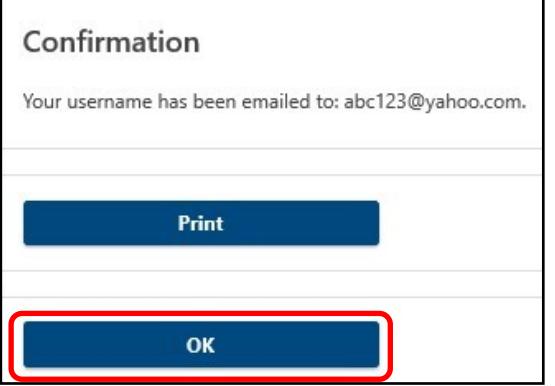

### Sample Email from myVTax TAX - myVTax Info <myVTaxInfo@vermont.gov> To abc123@yahoo.com The following usernames are associated to email address abc123@yahoo.com petesclams

 $\mathbf{1}$ 

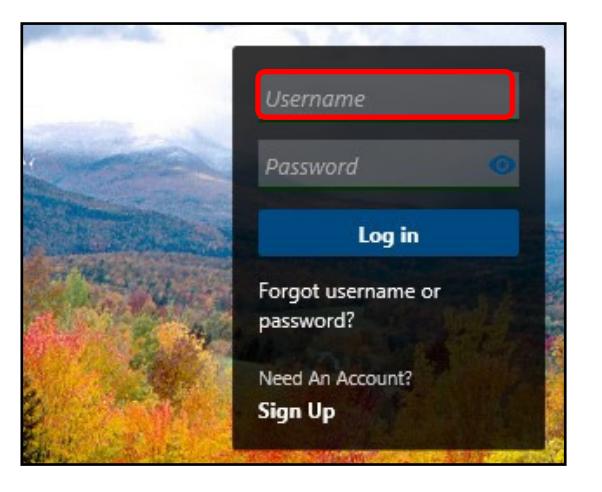

#### **PASSWORD RECOVERY**

#### Step 1

If you forget a password, you can reset it yourself. It is important to complete the process **within 60 minutes**, because the temporary recovery password link expires after that time.

To recover a password, click Forgot username or password? in the shaded login box.

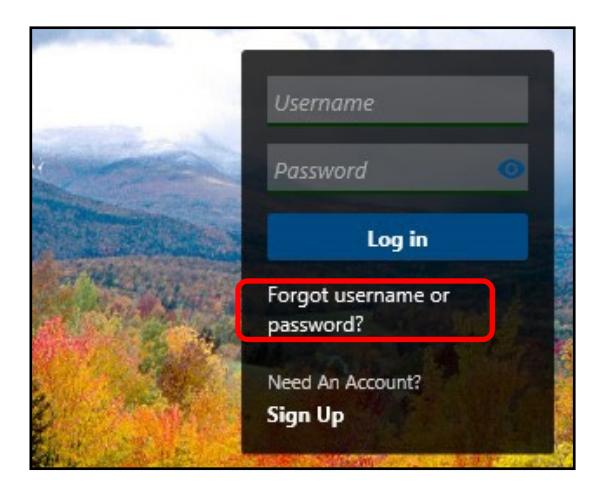

## DEPARTMENT OF TAXES

#### Step 2

Enter your **username**  $\bullet$  and **email**  $\bullet$ address, then click Submit.

Please be sure your email is correct. Your password will be sent to this address. (If the email you entered doesn't match the one already associated with your account, the system will warn you.)

A confirmation message will display and an email with a link to reset your password will be sent to your email.

You may print this message if you wish.

Click OK when done.

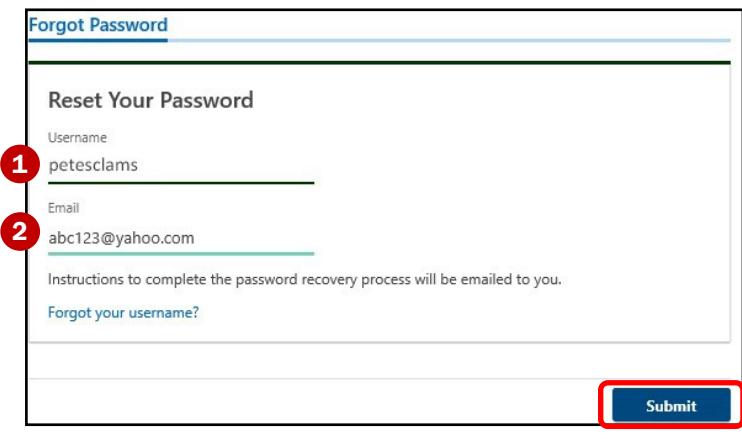

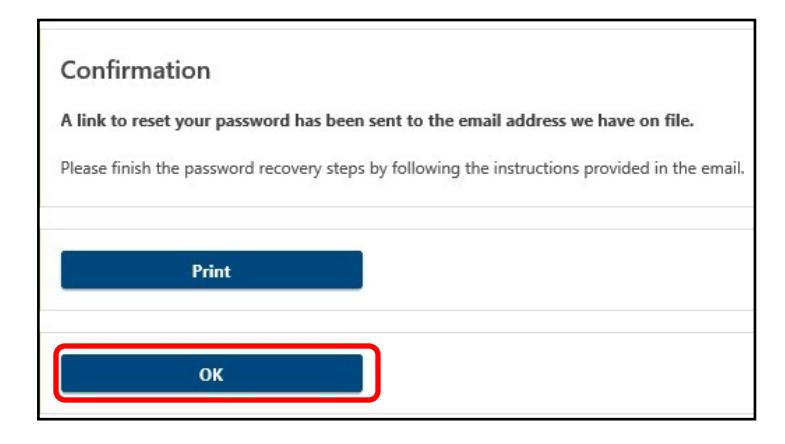

#### Step 3

Check your email account for a message from **myVTaxInfo@vermont.gov.** 

Follow the Click here link in the email to reset your password.

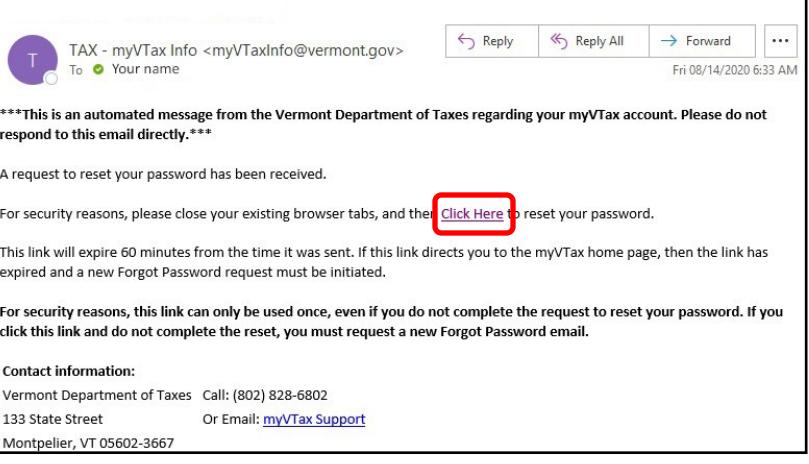

### Step 4

Step 5

updated. Click OK.

Step 6

homepage *(not shown).* Login with your

username and new password.

You will arrive at the password recovery page in myVTax. Enter the **secret question** associated with your account. Click Next.

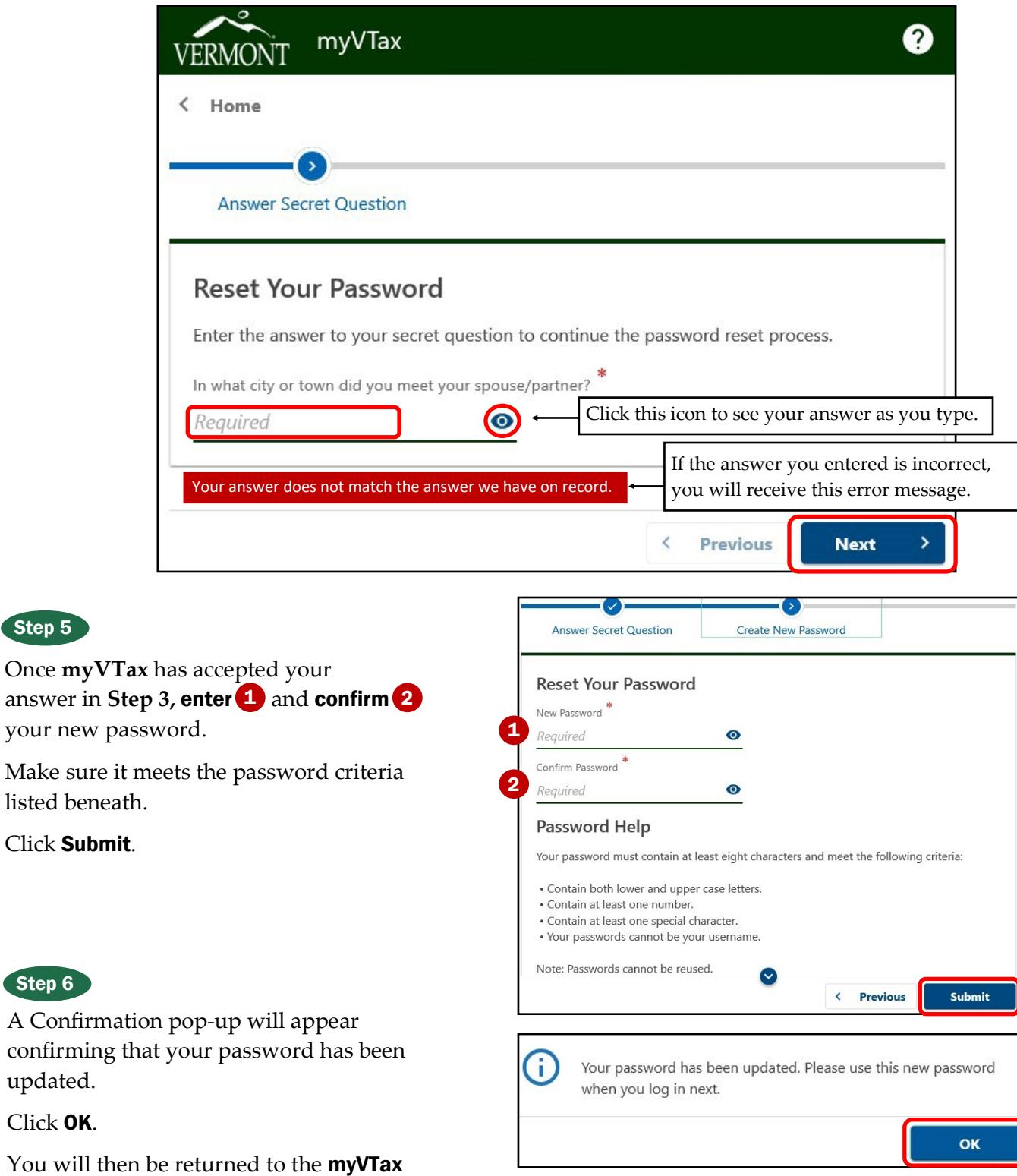